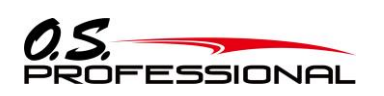

## ■EM-100 ソフトウェアアップデート方法

CIU-2, CIU-3 または U2S-1 を使用して、PC から EM-100 をアップデートします。

EM-100 のアップデートファイルを、O.S. ENGINES WEB(https://www.os-engines.co.jp/OS\_professional/dll/index.html)より、 お持ちの PC にダウンロードします。

### ●必要なもの

① EM-100 ② パソコン ③ EM-100 用バッテリ(10~18V) ④ CIU-2, CIU-3 または U2S-1(別売)

#### ●接続方法

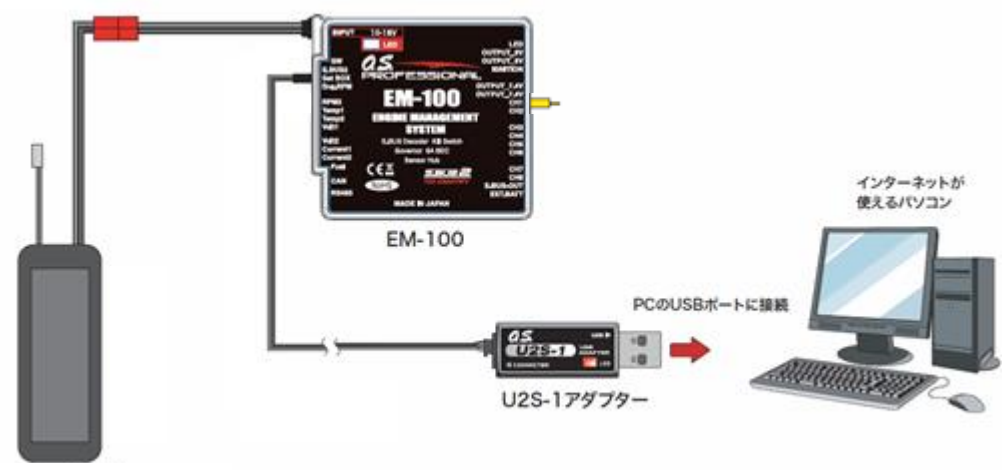

(Li-po 3 セルなど)

下記の方法で、EM-100 ソフトウエアをアップデートしてください。 ただし、予め CIU-2, CIU-3 または U2S-1 ドライバソフト のダウンロードおよびインストールを行い、CIU-2, CIU-3 または U2S-1 が PC 上で動作できる状態としてください。

#### 【接続方法】

1.上図のように、CIU-2, CIU-3 または U2S-1 本体を、PC の USB ポートに接続します。

2. CIU-2, CIU-3 または U2S-1 の他端コネクタを、EM-100 の Set BOX 入力端子に接続します。

3. CH1 端子にショート・コネクタ(黄色、製品に付属)をさします。

4. EM-100 に電源を接続します。

# 【アップデート手順】

- 1.アップデートソフトを web.上からダウンロードします。 ダウンロードしたファイルは zip.形式の圧縮ファイルです ので、Windows のアプリを使用して解凍します。 解凍されたファイルは、EM-100.bin と Update.exe の 2 個のフ ァイルとなります。
- 2.EM-100 の CH1 端子にショート・コネクタ(黄色)をさしたまま、EM-100 に電源を供給します。EM-100 の LED が赤緑に点灯します。
- 3.PC 上の Update.exe ファイルをダブルクリックして起動します。アップデートを実行するかの確認ボックス表示 が現れますので、「はい」ボタンを押します。 アップデートが開始されます。
- 4.PC 画面上に、実行の状態がバーグラフ表示されます。 また EM-100 の LED が赤点滅します。
- 5.プログラム書込みには、約 1 分掛かります。 書込みが終了すると、PC から書込み終了メッセージが表示されます。 また、EM-100 の LED は、緑点灯されます。
- 6.EM-100 の電源を OFF します。 CH1 端子のショト・コネクタ(黄色)を抜いた後、再度 ON します。